# Planifier une séance Teams depuis Outllook

#### **Conditions**

- Il s'agit d'une réunion ponctuelle qui ne nécessite pas la création d'équipe
- Il s'agit d'une réunion avec de nombreux·ses participant·e·s externes

### Permet de

- Créer une réunion ouverte aux personnes ne possédant pas Teams
- Permet aux invité·e·s de participer à la réunion Teams sans créer de compte Microsoft

### Inconvénient

- La réunion ne se produit pas dans une équipe, aucun fichiers ne peuvent être déposés
- Seule une personne possédant la licence Microsoft peut enregistrer la réunion et recevoir l'enregistrement sur Stream

# Pour l'organisateur·trice

## Dans votre application Outllook:

Aller dans votre Outlook et cliquer sur «Nouveaux éléments» puis «Réunion Teams» Dans le menu «Nouveaux éléments», remplir ensuite les champs comme pour une réunion normale et inviter les personnes concernées

Ces personnes recevront ainsi une invitation qui leur permettra de rejoindre la séance le moment venu

#### À savoir que cette séance n'est pas liée à une équipe de Teams (il faut pour cela une licence Office365)

Pour Mac: la fonctionnalité de planification de séance Teams depuis Outlook n'existe pas.

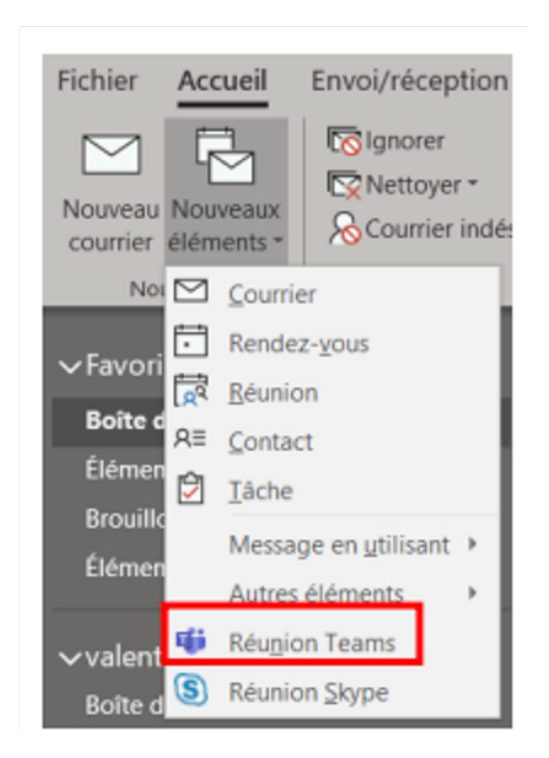

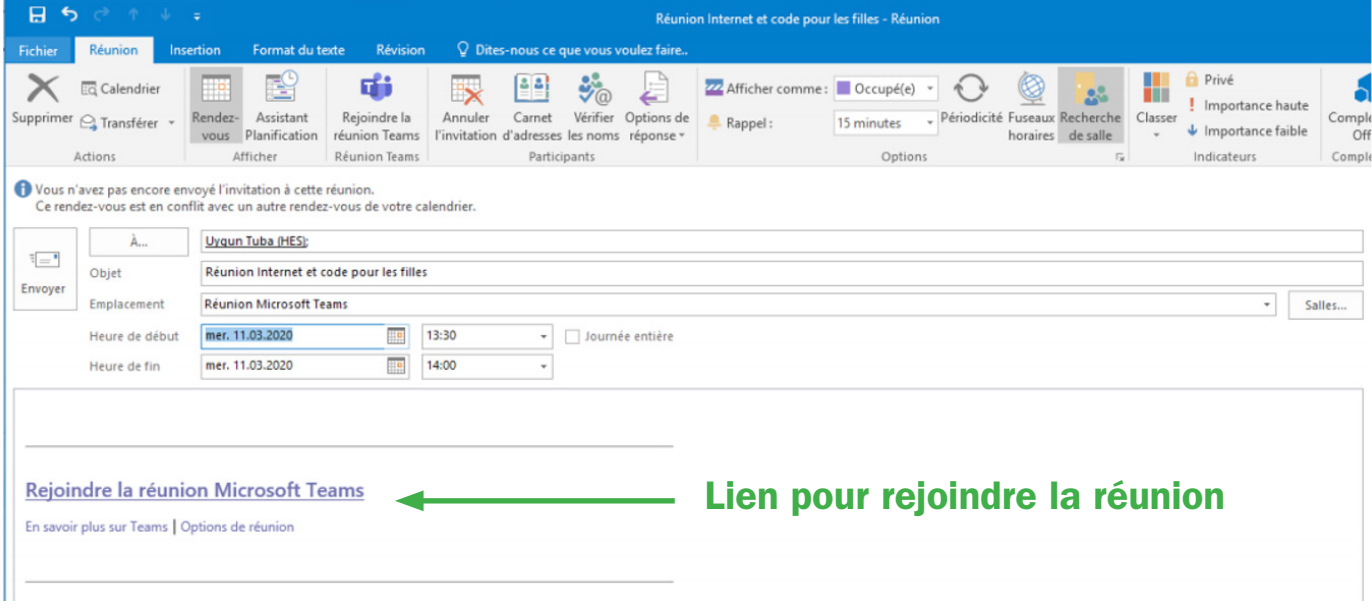

# Pour l'organisateur·trice

Le jour de la réunion il est important de régler les options de réunion!

Pensez à lancer la réunion au moins 10 minutes avant l'heure de réunion pour faire les réglages et que ces derniers soient actifs dès que le premier participant rejoint la réunion.

- 1. Lancez la réunion
- 2. Allez dans l'onglet «participant »
- 3. Cliquez sur le menu « trois petits points»
- 4. Cliquez sur «Gérer les autorisations»
- 5. L'application ouvre un onglet sur votre navigateur internet qui vous donne accès aux réglages.

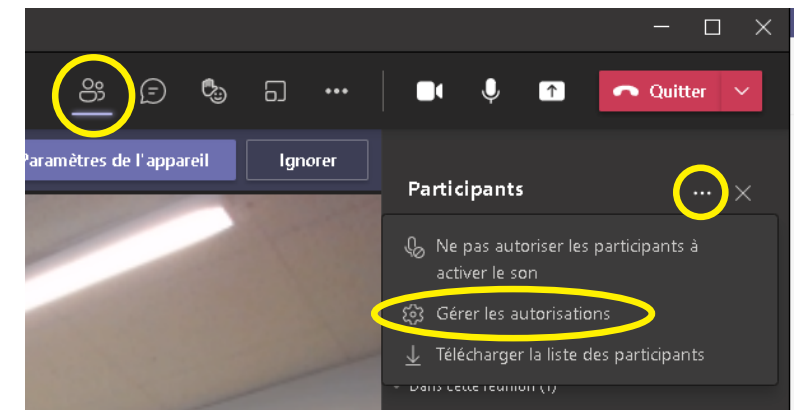

**Enregistrer** 

#### Les réglages importants :

Ici, vous pouvez enlever la salle d'attente et ainsi permettre à tous les participant·e·s d'entrer directement dans le réunion.

Il est important de permettre à tous les participant·e·s de présenter si vous voulez qu'ils·elles puissent accéder au partage d'écran! (vous pouvez également nommer des personnes spécifiques)

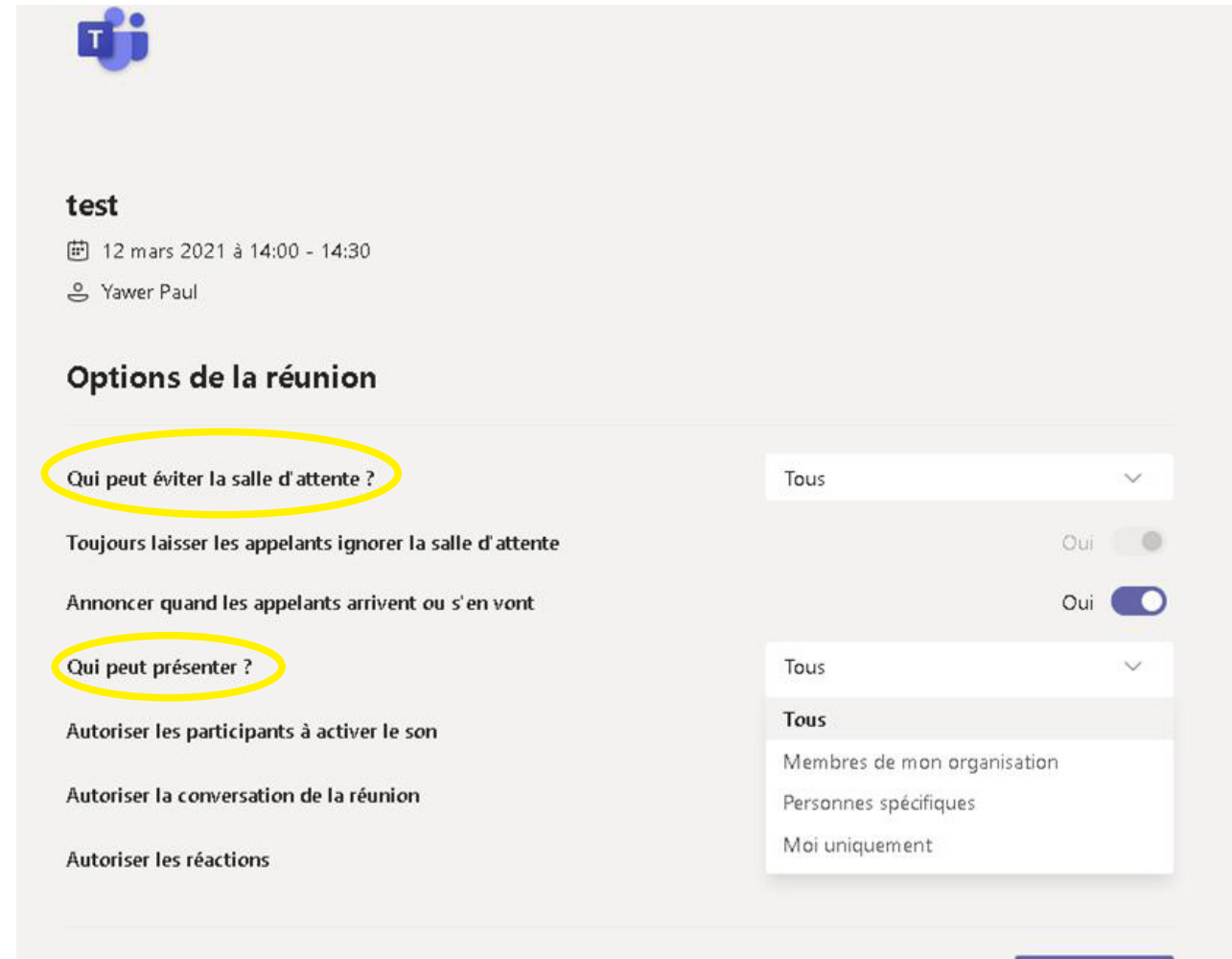